# JIA 関東甲信越支部 web サイト

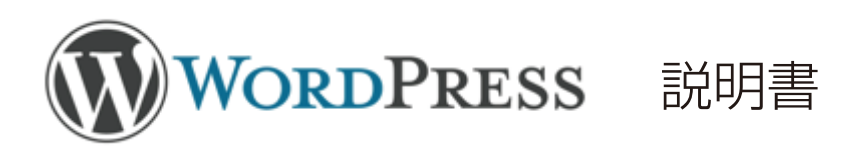

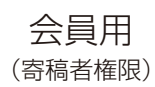

2020.12.21 Ver.2

公益社団法人 日本建築家協会 関東甲信越支部

**目 次**

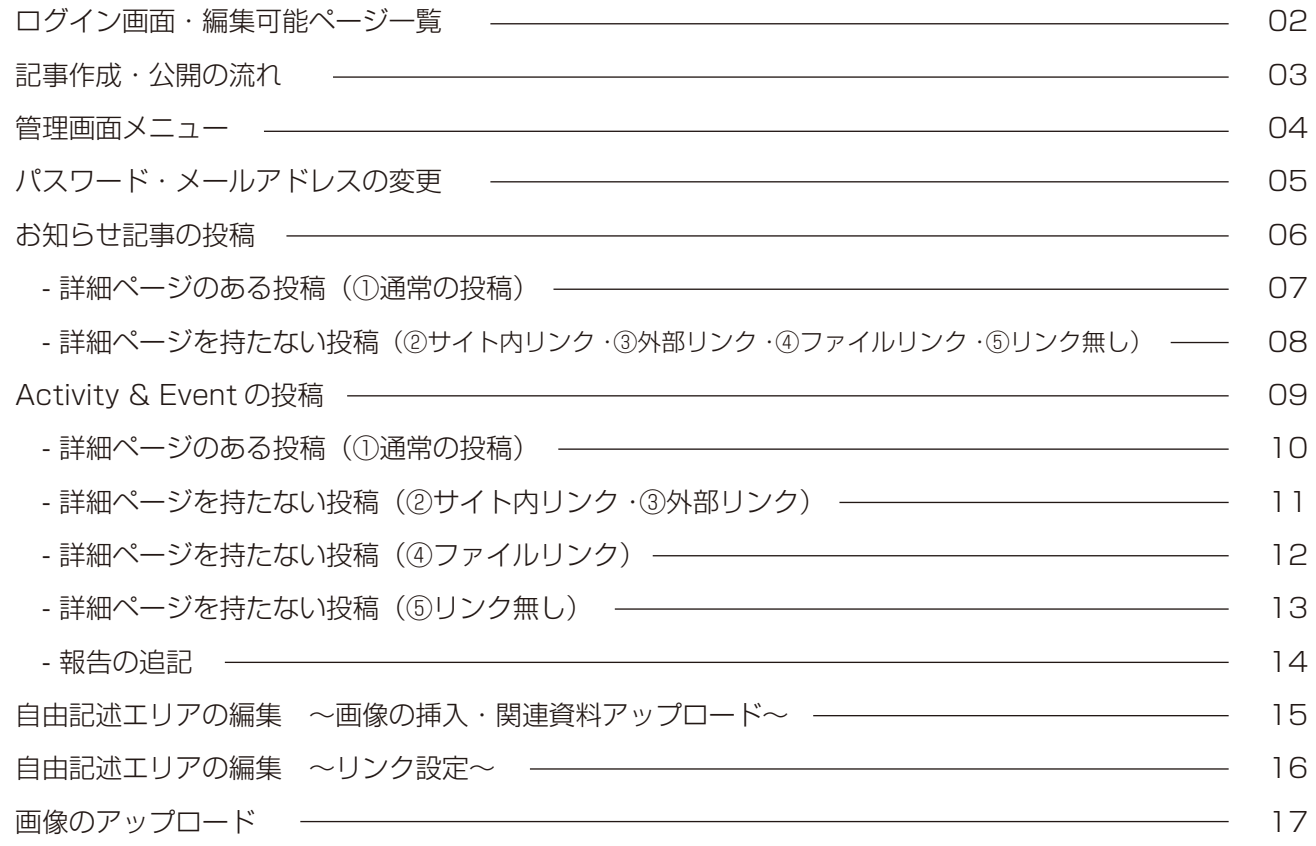

## **~画像の挿入・関連資料~ ログイン画面・編集可能ページ一覧**

JIA 関東甲信越支部のサイトは、WordPress 管理画面にログインし web ページとして記事を作成、および編集することができます。

http://www.jia-kanto.org/kanto/wp/jia\_login/ にアクセスし、ユーザー名・パスワードを入力してください。

■ 管理画面 ログイン画面

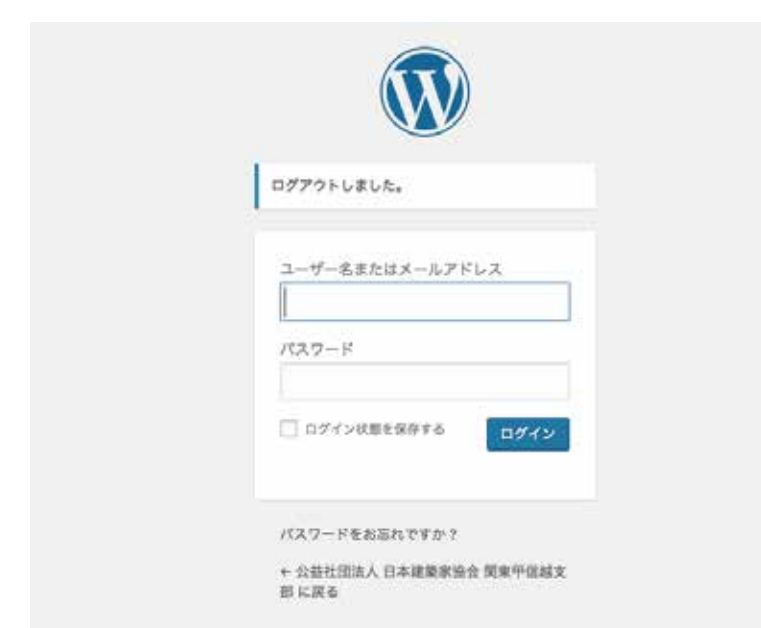

#### <パスワードの変更のお願い>

初回のログイン時には、まずはじめに「パスワードの変更」をお願いします。 →P.5 参照

# WordPress ログイン画面 マンチング しょうしゃ しゅうしゃ しゅうしゃ しゅうしょく しゅうしゅう WordPress で編集可能なページ

■ 活動紹介 Activity & Event http://www.jia-kanto.org/kanto/activity\_event/

■ 地域会からのお知らせ http://www.jia-kanto.org/kanto/region/

■ 委員会からのお知らせ http://www.jia-kanto.org/kanto/committee/

■ 部会からのお知らせ http://www.jia-kanto.org/kanto/group/

#### < 事務局のみ>

■ JIA NEWS http://www.jia-kanto.org/kanto/jia\_news/

■ 声明・提言 http://www.jia-kanto.org/kanto/statement/

■ 会員からのお知らせ http://www.jia-kanto.org/kanto/members\_news/

■ 協力会員からのお知らせ http://www.jia-kanto.org/kanto/partners\_news/

■ 支部長あいさつ http://www.jia-kanto.org/kanto/greeting/

### 会員(寄稿者)

会員は、< 地域会からのお知らせ > < 委員会からのお知らせ > < 部会からのお知らせ > の記事作成ができます。 事務局の承認後に公開されます。

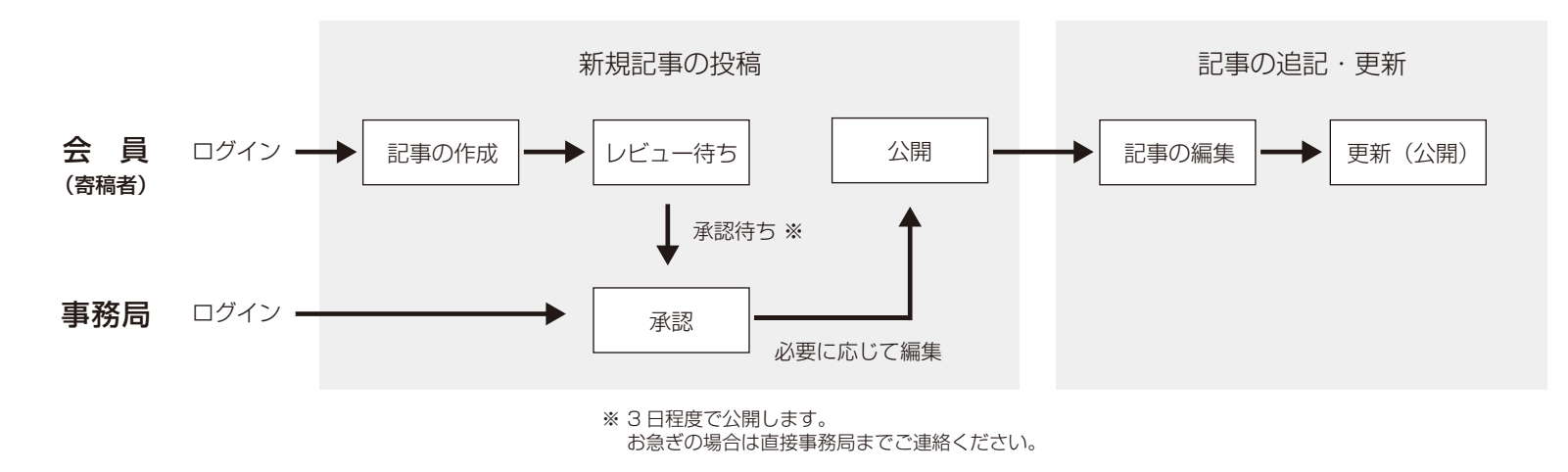

### 事務局

事務局は、すべての記事公開および編集ができます。

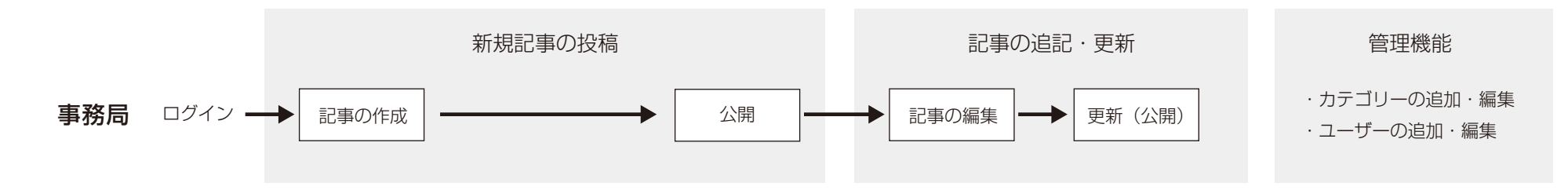

ログイン後、寄稿者権限で操作できるメニューの一覧が表示されます。

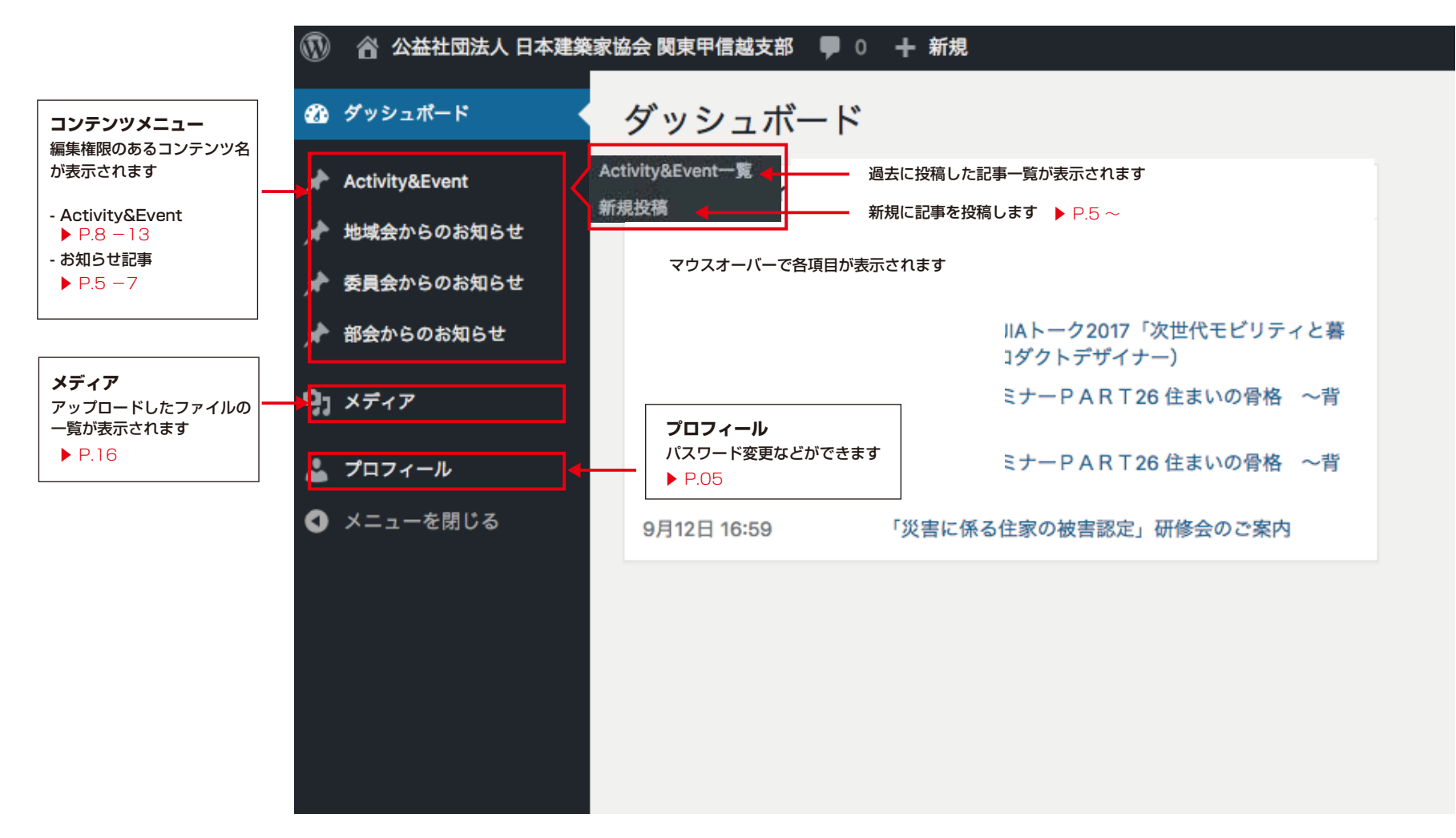

■ 会員 (寄稿者権限) 管理画面

## **~画像の挿入・関連資料~ パスワード・メールアドレスの変更**

ログイン後、コンテンツメニューのプロフィールページからパスワードとアドレスを変更します。 該当部分だけを変更するようにしてください。

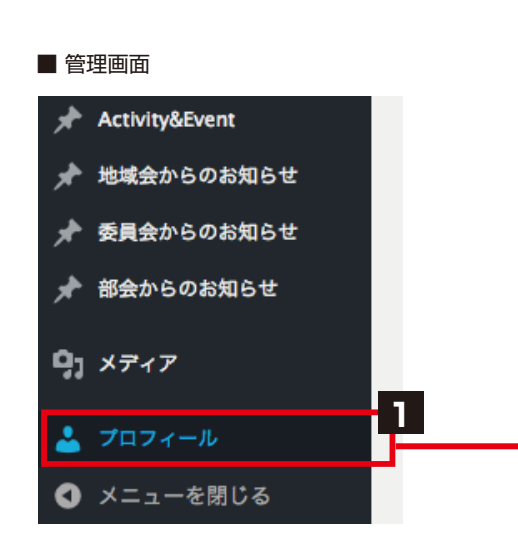

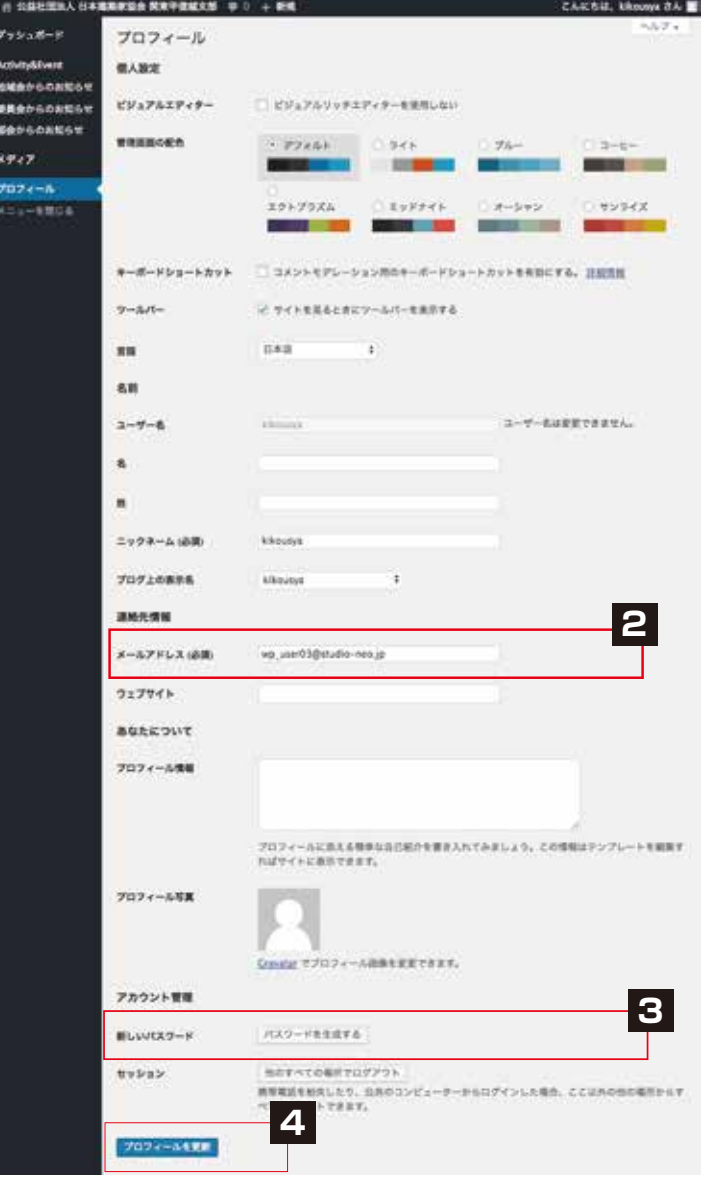

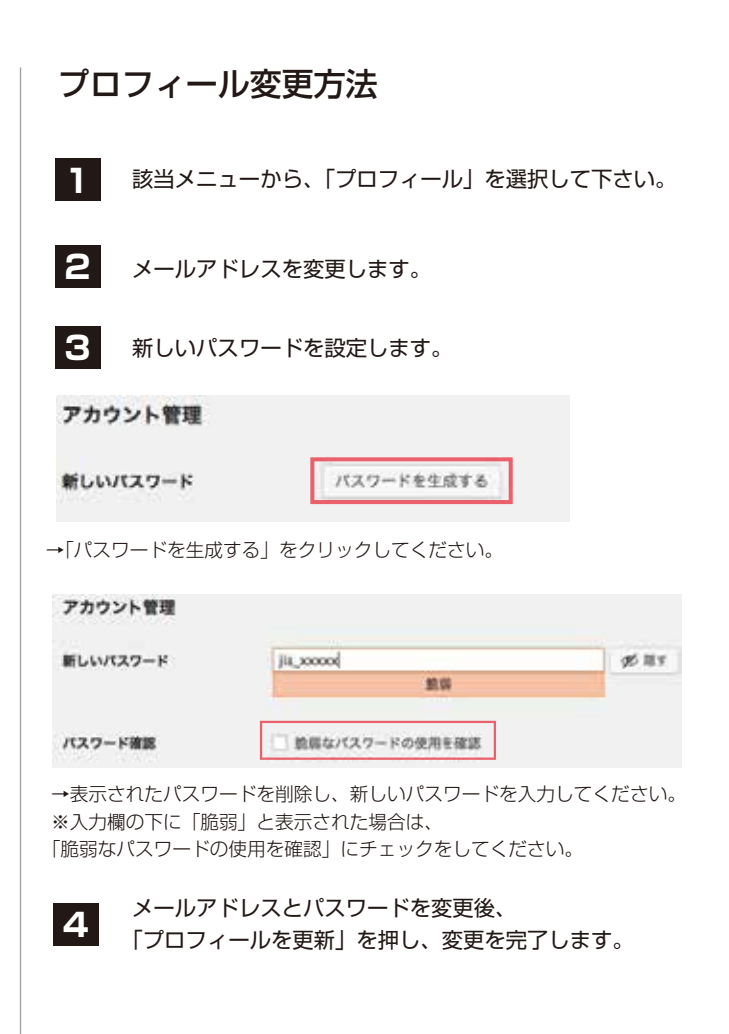

## **~画像の挿入・関連資料~ お知らせ記事の投稿 - 5 パターンから投稿種類を選ぶ ー**

- 対象ページ ・地域会からのお知らせ 委員会からのお知らせ 部会からのお知らせ
	- ・会員からのお知らせ<事務局> 協力会員からのお知らせ<事務局> JIA NEWS<事務局> 声明・提言<事務局>

#### ■ 管理画面

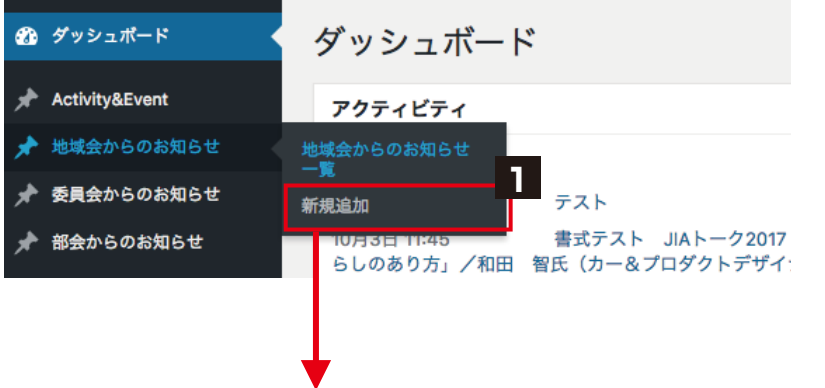

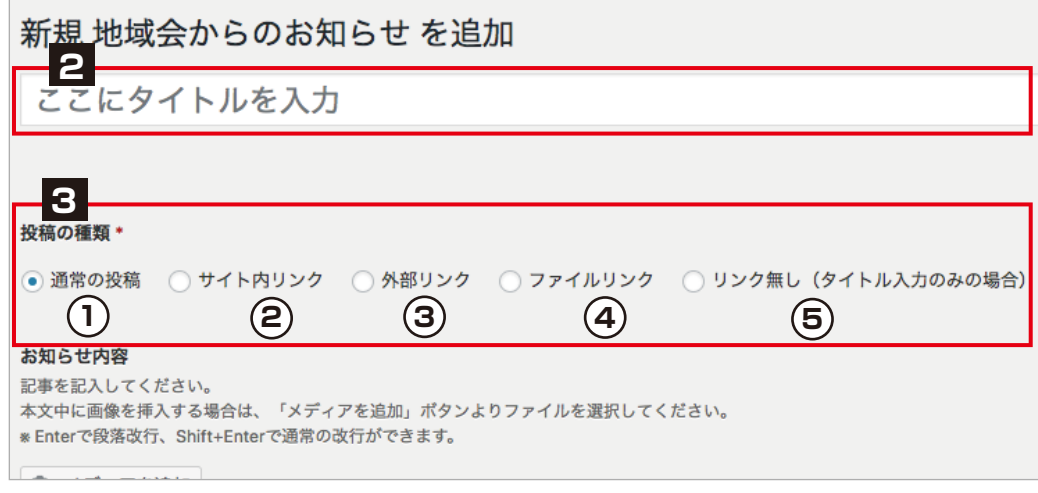

→ 選択した「投稿の種類」によって、これより下部の入力項目が変わります。

該当メニューから、マウスオーバーで「新規追加」を 選択してください **1 2** 記事のタイトルを入力します **3** 「投稿の種類」を選択してください<br>3 < 5 パターンの投稿種類があります **1** 通常の投稿 詳細ページを作成したい場合 タイトルをクリックすると詳細ページにジャンプします。 → P.6 参照 **2** サイト内リンク 支部サイト内のページに直接リンクする場合 同一ウィンドウ内で、リンクページが開きます。 → P.7 参照 - 詳細ページあり **(3) 外部リンク** 外部サイトに直接リンクする場合 新規ウィンドウまたは新規タブで、リンクページが開きます。 → P.7 参照 **4** ファイルリンク PDF などのファイルにリンクする場合 新規ウィンドウまたは新規タブで、ファイルが開きます。 → P.7 参照 **5** リンク無し(タイトル入力のみの場合) タイトル部分へのテキスト表示のみの場合 → P.7 参照 <5 パターンの投稿種類があります> - 詳細ページなし 投稿方法

## **~画像の挿入・関連資料~ お知らせ記事の投稿 -① 詳細ページのある投稿(通常の投稿)**

① 通常の投稿

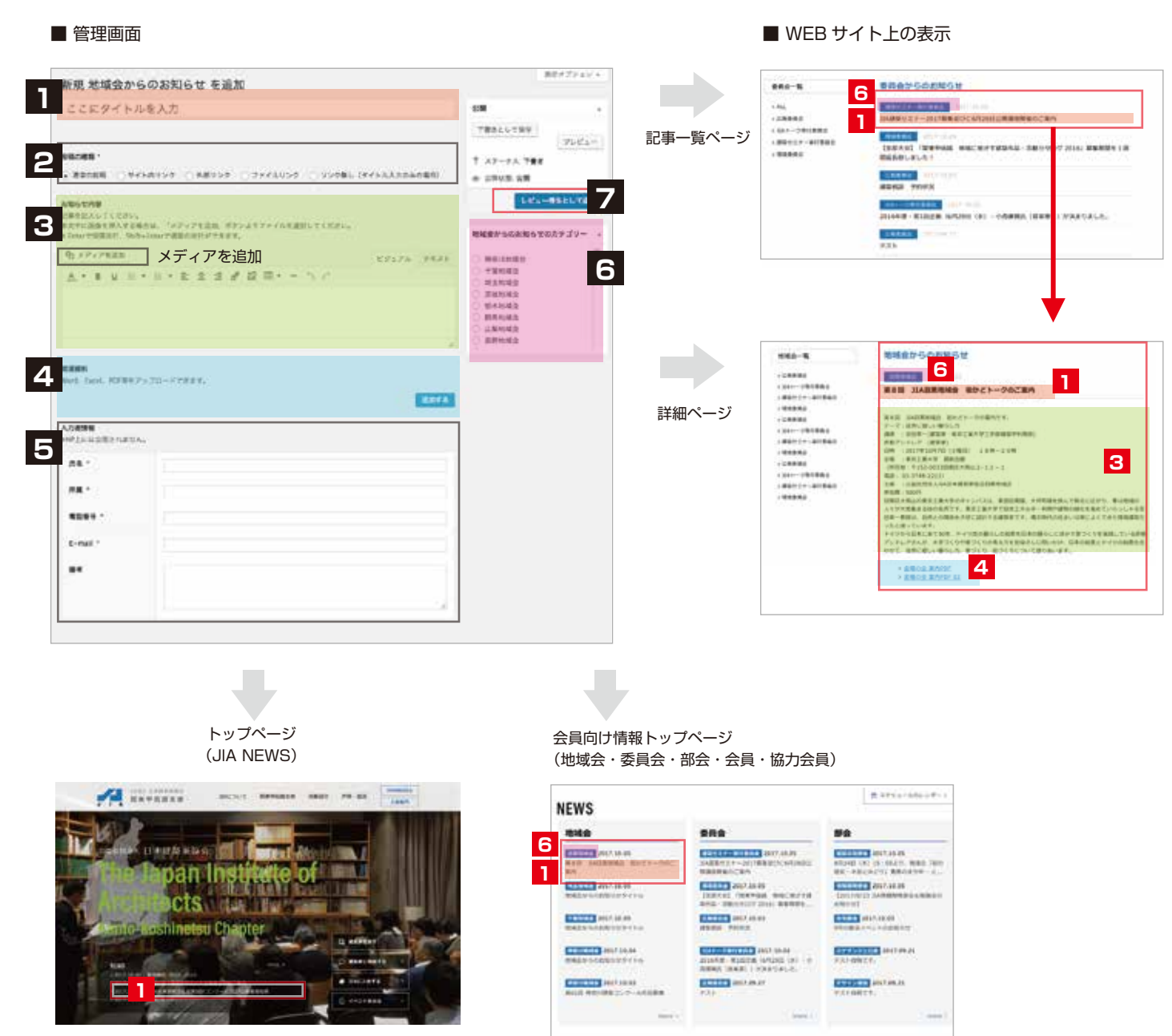

#### 投稿方法 **1** 記事タイトル入力 **2** 投稿の種類 「通常の投稿」を選択 → P.5 参照 **3** お知らせ内容 自由記述欄に、お知らせ内容を入力します ※本文中に画像を挿入する場合は、挿入したい箇所にカーソルを 合わせ、「メディアを追加」ボタンをクリックして画像ファイルを 指定します。 → 画像挿入については P.16 参照 **4** 関連資料 PDF、Word、Excel 等のファイルをアップロードできます 「追加する」ボタンをクリックすると、入力窓が表示されます ROTHWESOZY ZPYANSKANTUKTA ZAYARRIYA イルが自転せまま  $\tau_{\star}$ ファイルどうけない **PYFARADUE Hite** →「ファイルを追加する」ボタンより、ファイルを選択します →ファイルにつけたいタイトル名を入力してください ※「追加する」ボタンを再度クリックすると、ファイルをさらに 追加できます。 **5** 入力者情報 入力した方の情報を記入してください サイト上には公開されません。事務局よりご連絡する場合があります。 **6** カテゴリー選択 地域会名等、該当のカテゴリーを選択してください **7** レビュー待ちとして送信 事務局にて承認後、公開されます。 公開後の更新は、寄稿者権限でも自由にできます。 ※事務局は、「公開」ボタンが表示され、即公開ができます。

事務局は、公開日時も編集できます。

#### **☆知らみも言うからから** お知らせ記事の投稿 −②~⑤ 詳細ページを持たない投稿

リンク先の URL を入力してください。 「サイト内リンク」 →同一ウィンドウでリンク先が開きます。 「外部リンク」 →新規ウィンドウ (新規タブ) でリンク先が開きます。

#### 新規 地域会からのお知らせ を追加

### **1 ここにタイトルを入力**

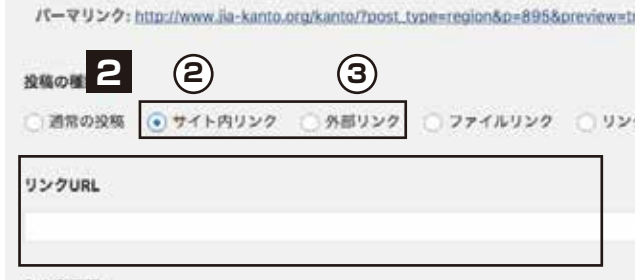

入力发情报

mHP上には公開されません。

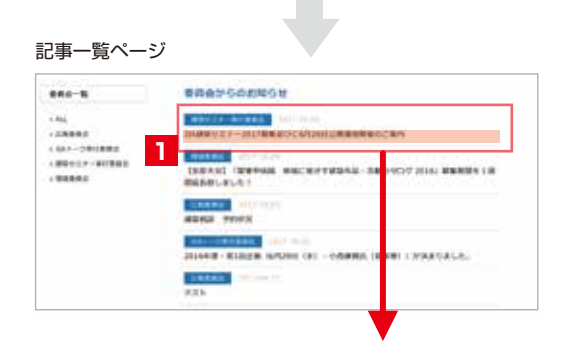

指定した URL に直接リンク

PDF などのリンク先のファイルを指定します。 「ファイルを追加する」ボタンをクリックし、 ファイルを選択してください。

投稿の種類。

## 新規 地域会からのお知らせ を追加 **1 1** パーマリンク: http://www.jia-kanto.org/kanto/?post\_type=region&p=895&previet **4**

○通常の投稿 ○ サイト内リンク ○ 外部リンク (●) ファイルリンク

## ファイルをアップロード ファイルが選択されていません。ファイルを追加する

#### 入力者情報

#### 記事一覧ページ **BRAYSONNON**  $100 - 1$

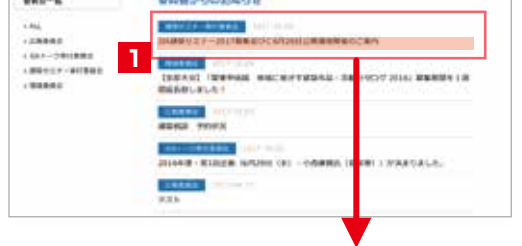

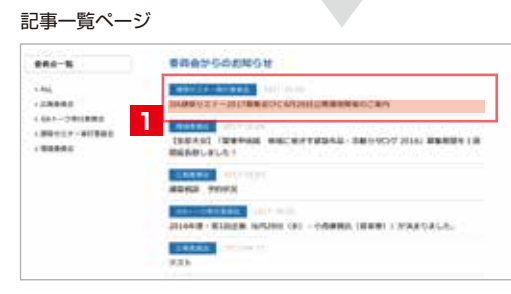

リンクなし

PDF ファイルが開きます。 Word、Excel などのファイルを指定すると、ファイルダウンロードされます。

「入力者情報」「カテゴリーの選択」は、通常の投稿と同じように入力してください。 完了したら「レビュー待ちとして送信」ボタンをクリックして、事務局の承認、公開をお待ちください。 → P.6 参照

## ② サイト内リンク・ ③ 外部リンク ④ ファイルリンク ⑤ リンク無し(タイトル入力のみ)

一覧ページに表示するタイトルのみ入力してください。

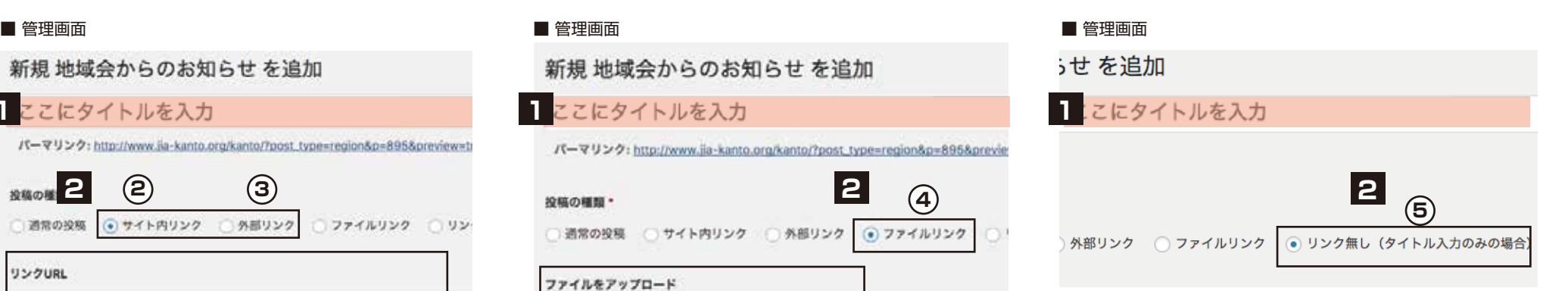

#### ■ 管理画面

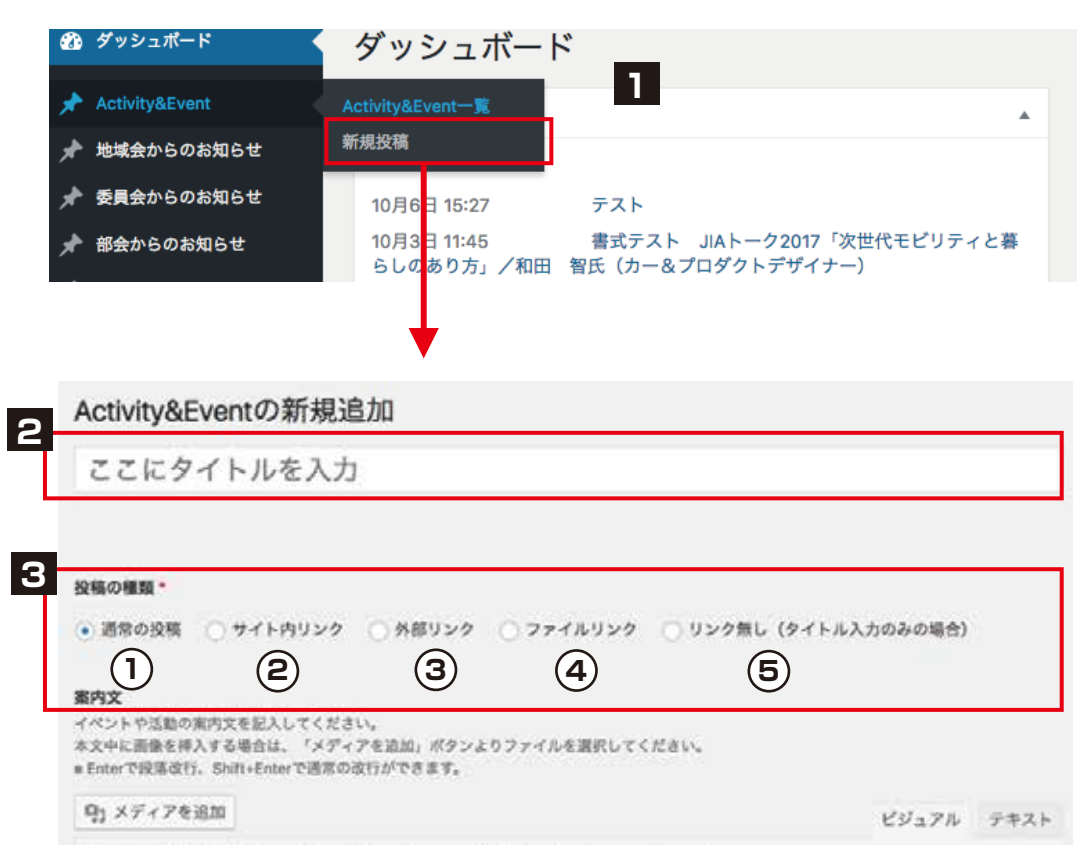

→ 選択した「投稿の種類」によって、これより下部の入力項目が変わります。

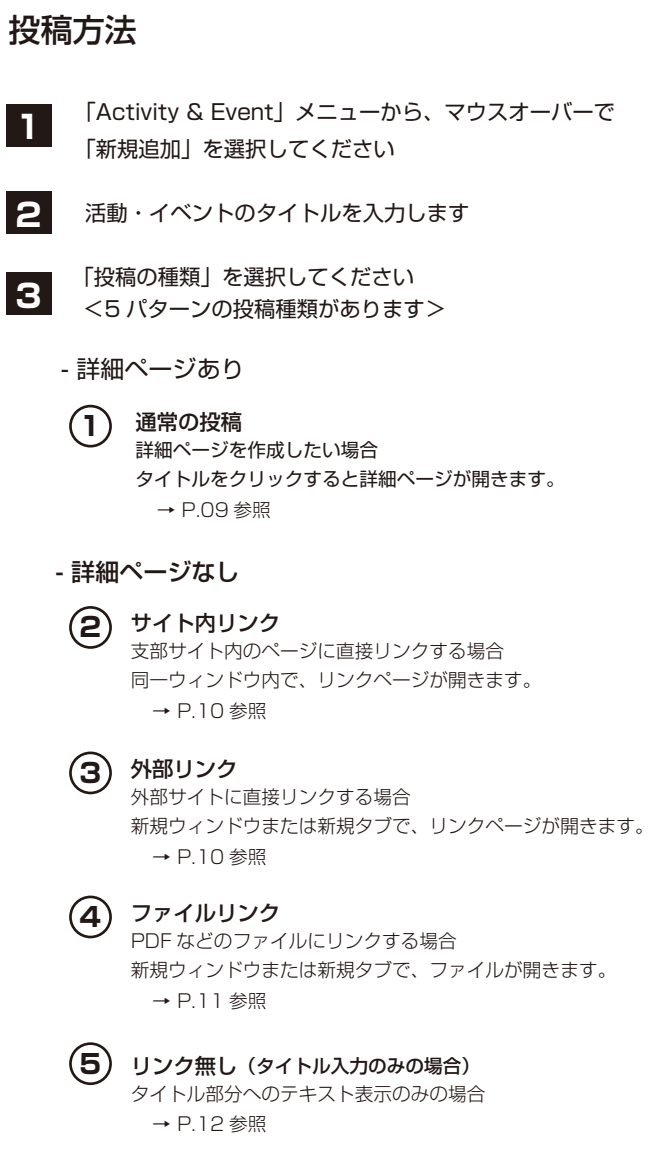

#### **~画像の挿入・関連資料~ Activity & Event の投稿-① 詳細ページのある投稿(通常の投稿)**

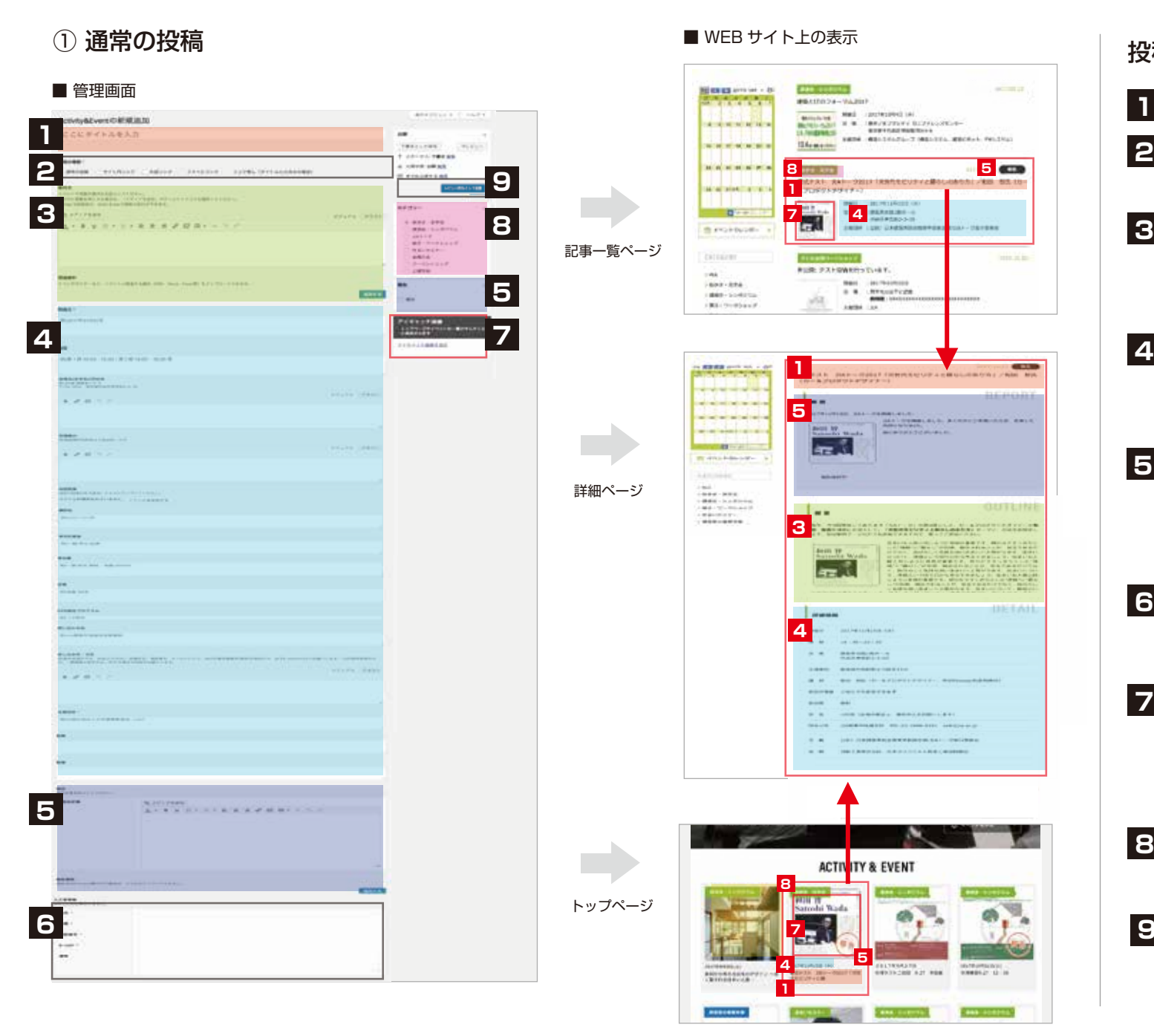

#### ■ WEB サイト上の表示 **AM CORTA-ACCEPTED NEWS AND ALL A CAMBRIDGE MEASTACA-MARINE 8 5 1** *<i>n* **1** *<i>n* **1** *<i>n* **1** *<i>n* **1** *<i>n* **1** *<i>n* **MONTHERN 7 4**  $-0.7$ **Bircinon** 記事一覧ページ **CATEGORY STAR RUBLISH CONTRACTORY CALL**  $1000 - 004$ der-Soders sis. **CREATING AND IN RERE -1**  $\mathbf{C}$ **Contract Contract Contract**  $\rightarrow$ *<u>Contractor of the</u>* **5** *<u>Alexandria</u>* **STATISTICS**<br>Additional College Pro with the contractor 2. . . . . . **PATRICK COMPANY** lee k ar inclusion.  $\begin{tabular}{|c|c|} \hline \multicolumn{3}{|c|}{\hline} & \multicolumn{3}{|c|}{\hline} & \multicolumn{3}{|c|}{\hline} & \multicolumn{3}{|c|}{\hline} & \multicolumn{3}{|c|}{\hline} & \multicolumn{3}{|c|}{\hline} & \multicolumn{3}{|c|}{\hline} & \multicolumn{3}{|c|}{\hline} & \multicolumn{3}{|c|}{\hline} & \multicolumn{3}{|c|}{\hline} & \multicolumn{3}{|c|}{\hline} & \multicolumn{3}{|c|}{\hline} & \multicolumn{3}{|c|}{\h$ 詳細ページ **3 Service Service** dem 19 lee fo  $11777744$ **Taxa 4 Distance**  $\cdots$  man the company's property and the com-ASSESSMENT CONTRACTOR OF sing and the first comparison to a series of the contract and the contract of the **CARLOS** continuously to an excellent law **ACTIVITY & EVENT 8** トップページ **7 5 4**ELTRIMATOR<br>Michael Aut How **DOMESTIC UP 1 Carl Carl Annual C Casa control ASSOCIATE**

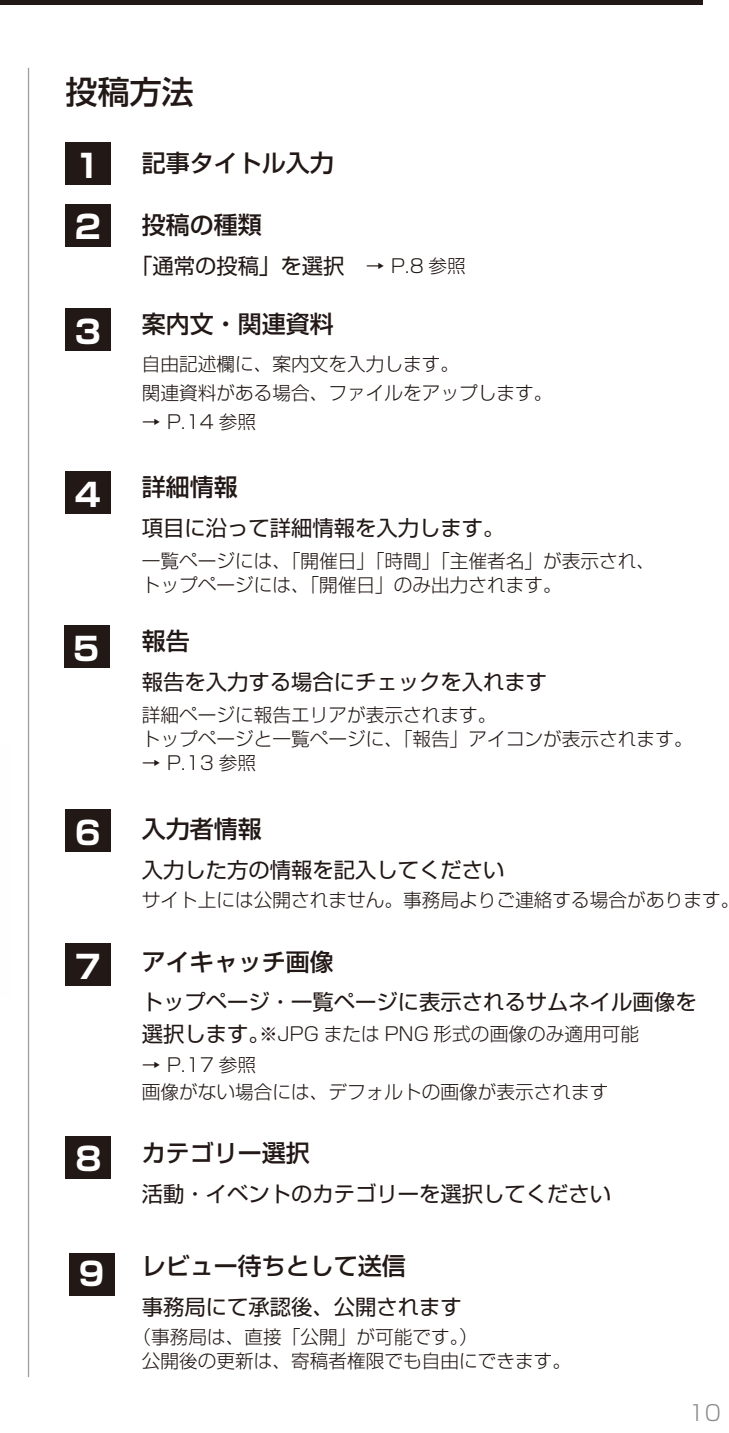

#### **~画像の挿入・関連資料~ Activity & Event の投稿-② ③ 詳細ページを持たない投稿(サイト内リンク・外部リンク)**

2)サイト内リンク 支部サイト内のページに直接リンクさせます 3)外部リンク 外部サイトに直接リンクさせます。

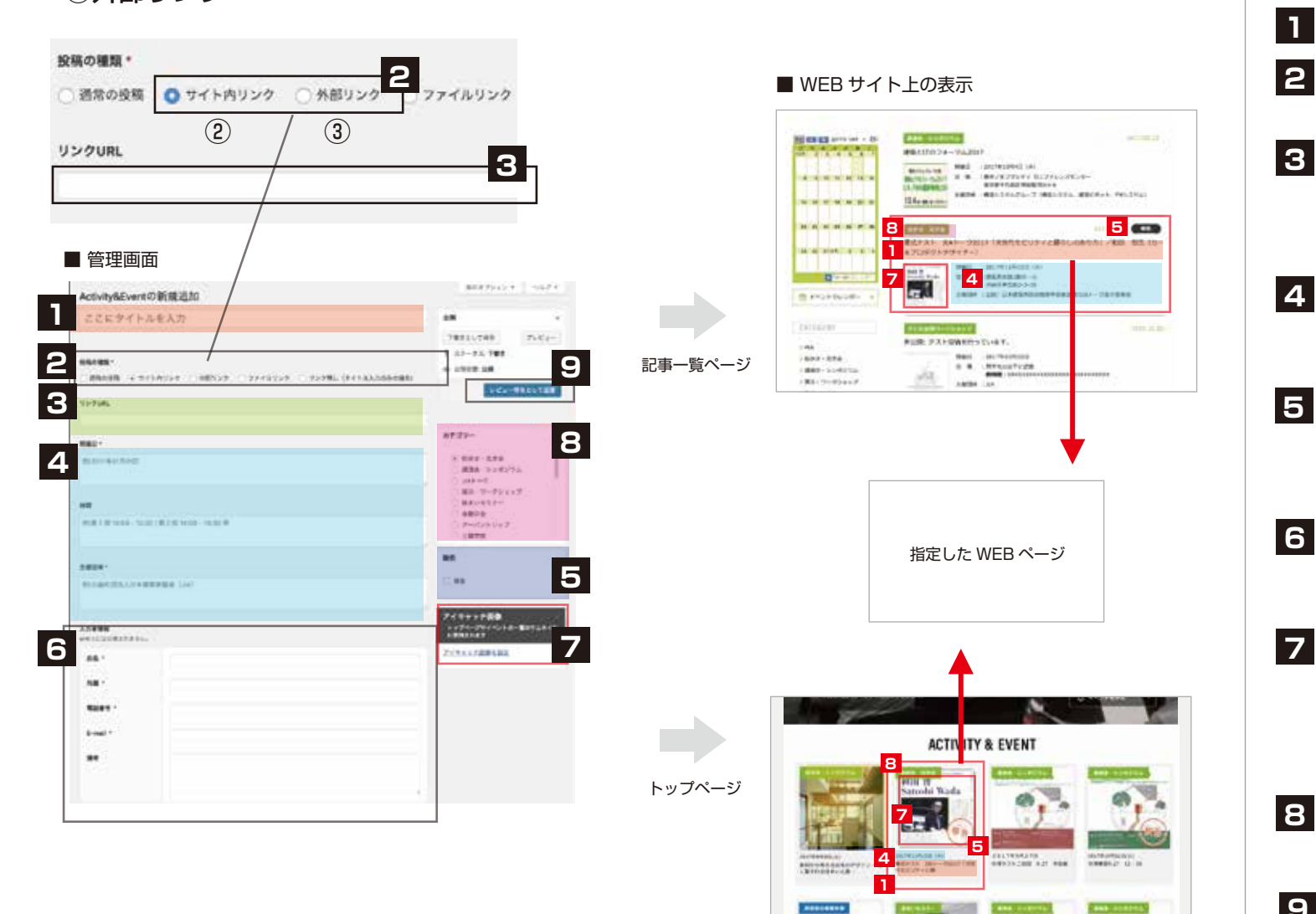

### 記事タイトル入力 投稿の種類 「サイト内リンク」または「外部リンク」を選択 **1 2** 開催日・会場・主催団体 項目に沿って詳細情報を入力します トップページには、「開催日」のみ出力されます。 **3 4** 報告 報告記事である場合にチェックを入れます。 トップページと一覧ページに、「報告」アイコンが表示されます。 投稿方法 リンク先 URL タイトル文字から、リンクさせたい URL を入力します。 「サイト内リンク」 →同一ウィンドウでリンク先が開きます。 「外部リンク」 →新規ウィンドウ (新規タブ)でリンク先が開きます。 **5** レビュー待ちとして送信 事務局にて承認後、公開されます。 公開後の更新は、寄稿者権限でも自由にできます **8** アイキャッチ画像 トップページ・一覧ページに表示されるサムネイル画像を 選択します。※JPG または PNG 形式の画像のみ適用可能 → P.17 参照 画像がない場合には、デフォルトの画像が表示されます **7** カテゴリー選択 活動・イベントのカテゴリーを選択してください 入力者情報 入力した方の情報を記入してください サイト上には公開されません。事務局よりご連絡する場合があります。 **9**

※事務局は、「公開」ボタンが表示され、即公開ができます。 事務局は、公開日時も編集できます。

#### **~画像の挿入・関連資料~ Activity & Event の投稿-④ 詳細ページを持たない投稿(ファイルリンク)**

## (4)ファイルリンク PDF ファイルなどに直接リンクさせます。

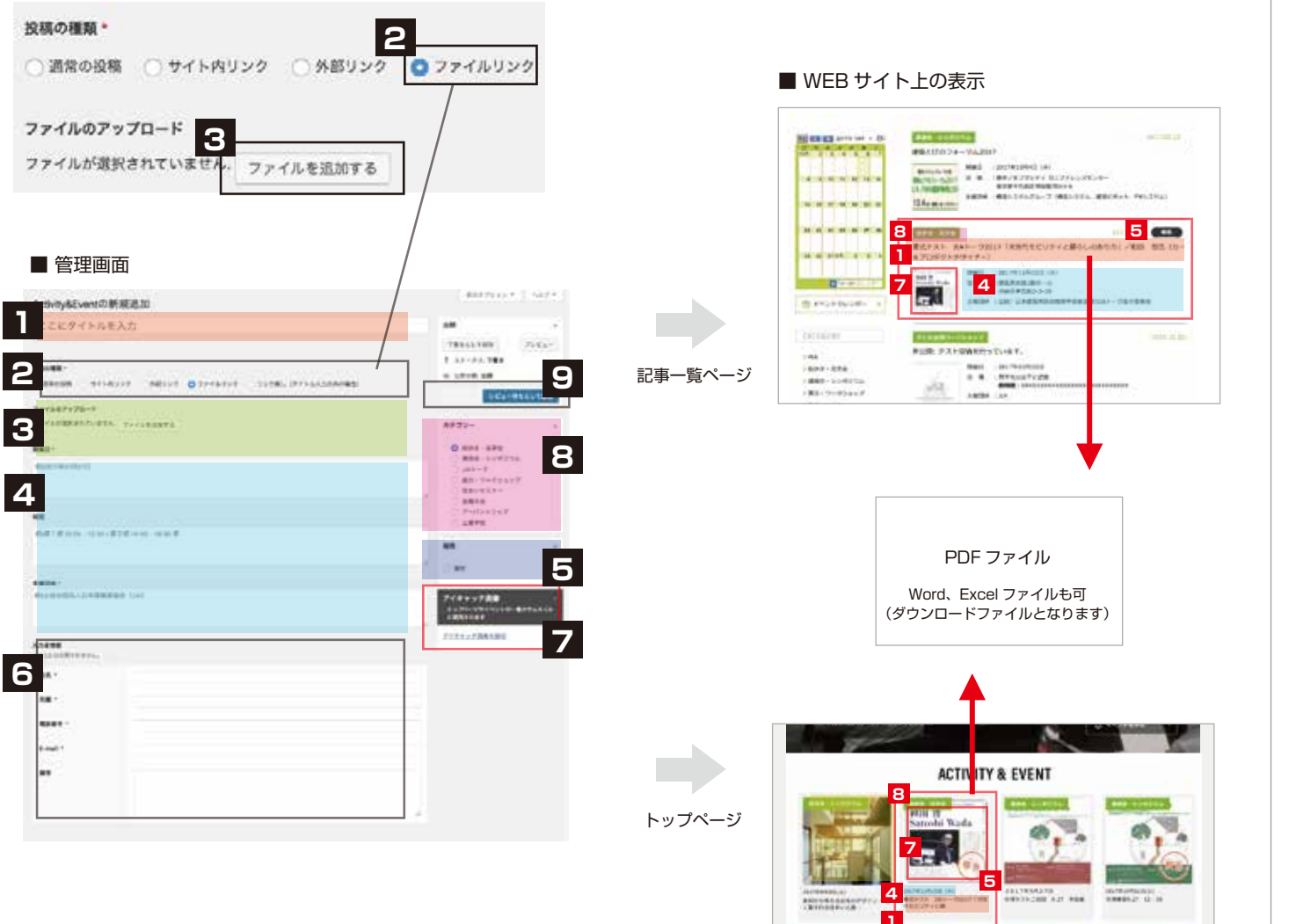

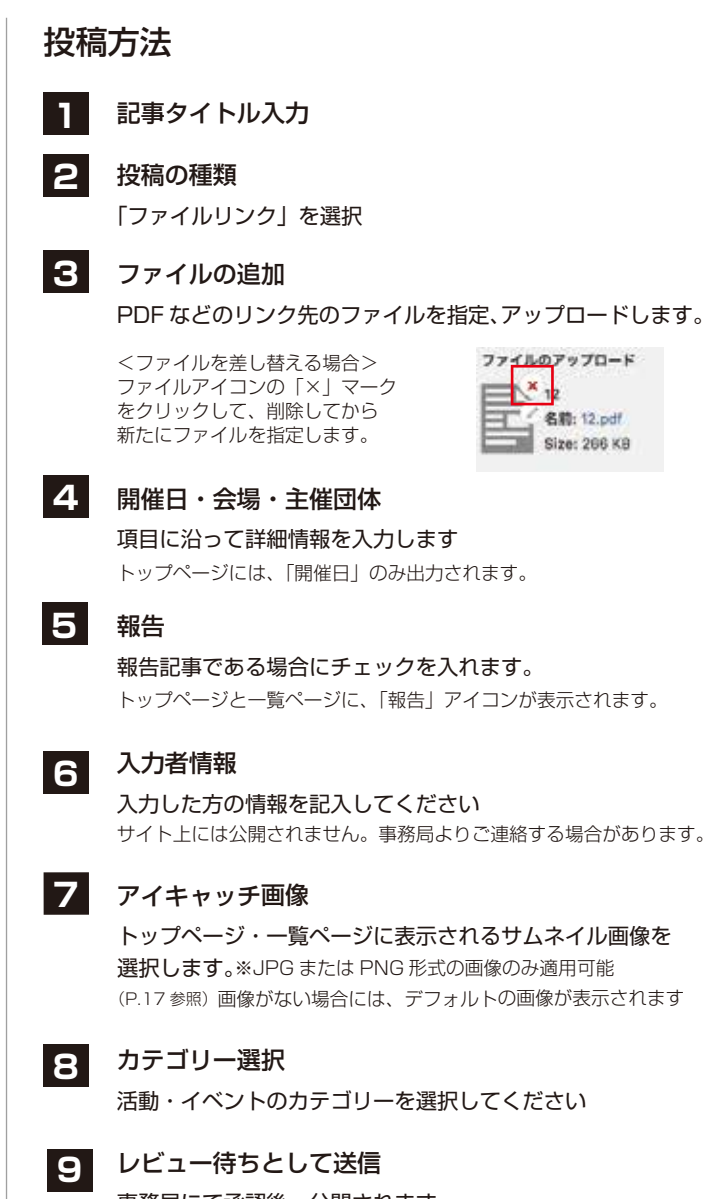

事務局にて承認後、公開されます 公開後の更新は、寄稿者権限でも自由にできます。 ※事務局は、「公開」ボタンが表示され、即公開ができます。 事務局は、公開日時も編集できます。

**CAN ADDRESS** 

search of the country

#### **~画像の挿入・関連資料~ Activity & Event の投稿-⑤ 詳細ページを持たない投稿(リンク無し)**

## ⑤リンク無し

タイトルのみ表示させ、タイトルからのリンクはさせません。

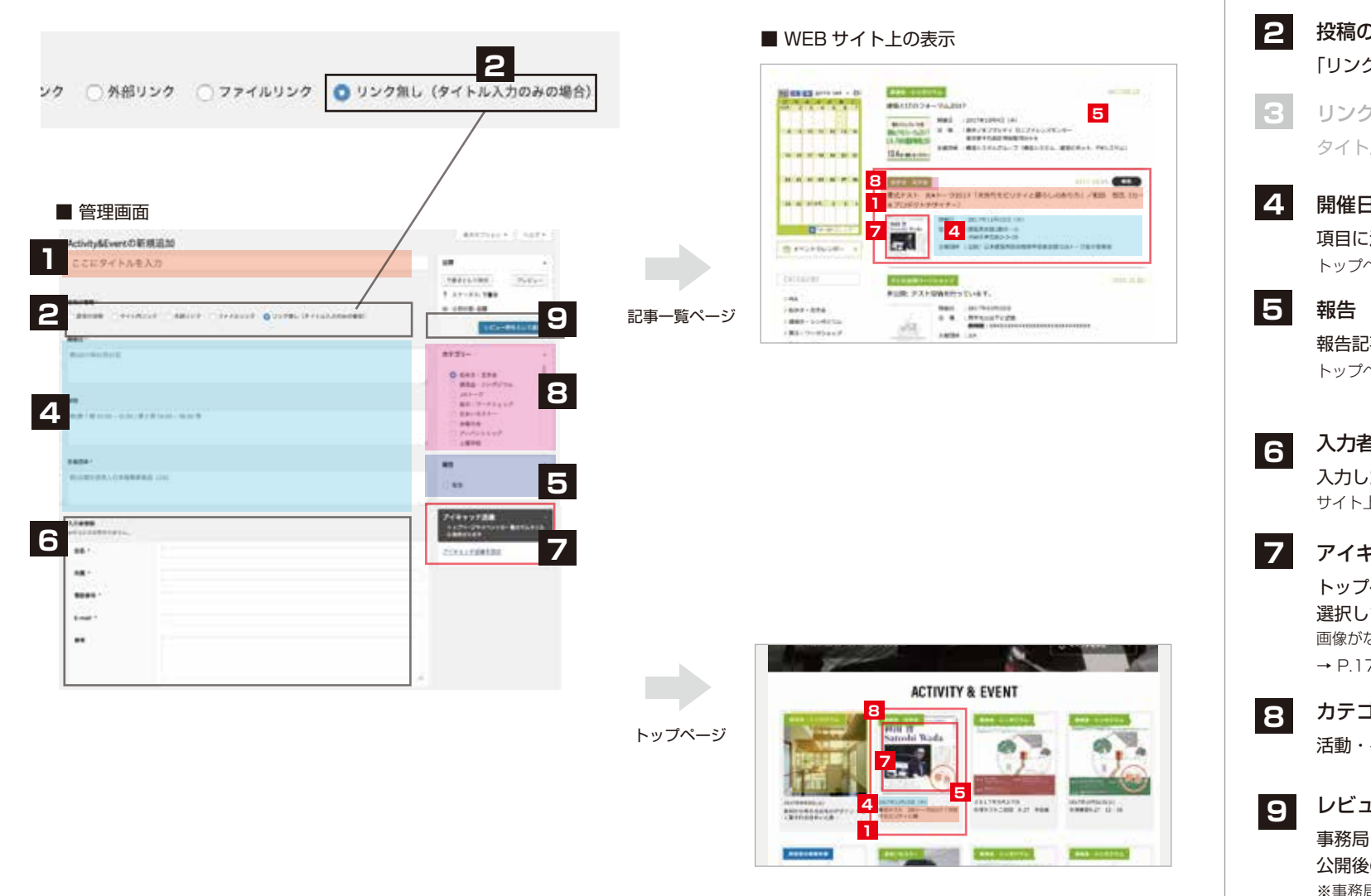

記事タイトル入力 投稿の種類 「リンク無し」を選択 **1** 開催日・会場・主催団体 項目に沿って詳細情報を入力します トップページには、「開催日」のみ出力されます。 報告記事である場合にチェックを入れます トップページと一覧ページに、「報告」アイコンが表示されます。 投稿方法 リンクの設定なし タイトルリンクがないため、設定の必要はありません。 レビュー待ちとして送信 事務局にて承認後、公開されます 公開後の更新は、寄稿者権限でも自由にできます。 ※事務局は、「公開」ボタンが表示され、即公開ができます。 事務局は、公開日時も編集できます。 アイキャッチ画像 トップページ・一覧ページに表示されるサムネイル画像を 選択します。※JPG または PNG 形式の画像のみ適用可能 画像がない場合には、デフォルトの画像が表示されます → P.17 参照 カテゴリー選択 活動・イベントのカテゴリーを選択してください 入力者情報 入力した方の情報を記入してください サイト上には公開されません。事務局よりご連絡する場合があります。

#### **~画像の挿入・関連資料~ Activity & Event の投稿 - 報告の追記**

活動・イベントが終了したら、予告用に作成していたページに「報告」を追記できます。 ※予告ページがなくても、新規に報告を投稿することも可能です。

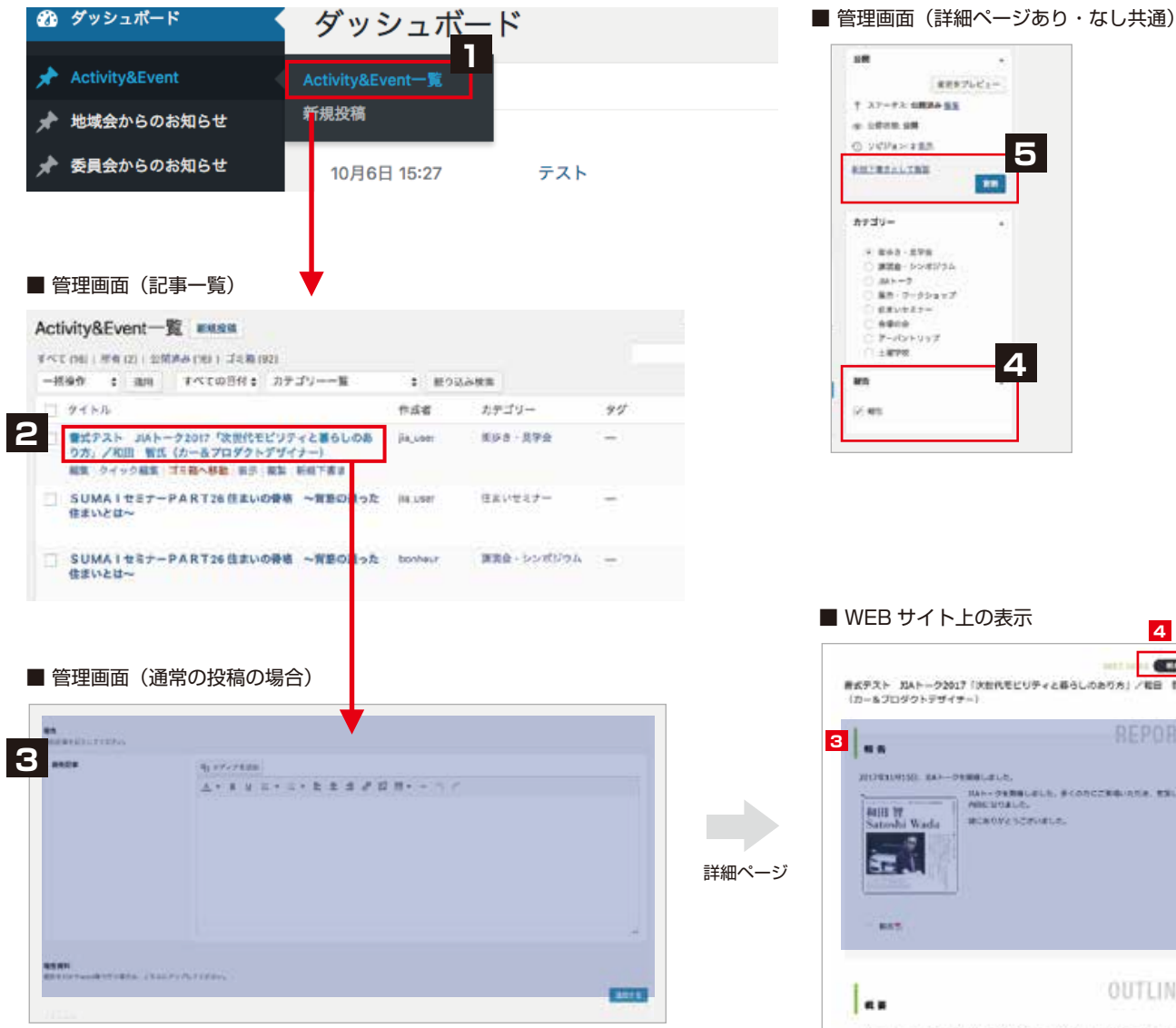

 $386 - 7$ **RRICHARDS REVEZEN** Address: デーバントリップ  $+$  in the **4** ■ WEB サイト上の表示 serries Can ■ボテスト XAトーク2017 「XEREビビティと暮らしのありカ」/戦日 形成 (カールプロダクトデザイナー) **REPORT 3 WORKHAMS WALDWINDOWS** NAN-DERBLUILD, BEARCORDINATA, MELA **NICHSELL AUSE IV SERVICE PROFILE** - 8 IST. **RAY** OUTLINE 94. 単位関東したのうます「INF→0」の数回として、カールプログラトがポイナーの数<br>■ 個式の部門にお店だって、「実施時間ビジティと称らいのあり方」→→Tに、お手を打印とし NY, DORNY, CULTRANTHRANE, NSYCRACERS

**5**

 $\mathbf{m}$ 

**RESTLICTION** 

### 投稿方法 **コ** 「Activity & Event」メニューから、マウスオーバーで<br>- 「Activity & Event 一覧」を選択してください 過去に投稿した記事の一覧が表示されます。 **<sup>2</sup>** 編集する記事を選択し、編集画面に入ります。 **3** 報告記事の入力(①詳細ページがある場合) ページ下部の「報告」入力欄に、文章を入力します。 関連資料の添付も可能です。→ 詳細は、P.14 参照 <詳細ページがない場合> ・サイト内または、外部サイトにある予告ページを報告に 変える場合は、URL を入力し直してください(→P.10 参照) ・ファイルリンクを差し替える場合は、ファイルの差し替えを 行なってください。(→P.11 参照) ・過去の予告内容のリンクを残したい場合は、新たに記事投稿するか 「通常の投稿」に変えて、報告記事の中でリンク設定してください。 **4** 報告チェック 報告ボックスにチェックします トップページと一覧ページに「報告」アイコンが表示されます。 **<sup>4</sup> <sup>4</sup> 4 STATISTICS COD** G **BRAIN BELLINGTHAMMED LEADS AND LES** aupstraation E m  $\frac{\text{max}}{\text{max}}\left[\begin{array}{cc} \text{max} & \text{min}(\text{max}) \\ \text{max} & \text{max}(\text{max}) \end{array}\right]$ **EM** on company of the company 2017/01/11/18 083 **RAFAH JAN-22017 FRR 5** 更新する 「更新」ボタンを押してページに反映させます 更新すると、一覧ページで再び上部に表示されます。 ※一覧ページは、更新日時の新しいものが上に表示されます。 <新規に報告ページを作成する場合> Activity & Event の投稿(P.8)と同じ要領で作成し、「報告」に

チェックマークを入れて投稿してください。

## **自由記述欄の編集 ~画像の挿入・関連資料アップロード~**

#### ■ 管理画面

#### Activity&Eventの編集 ##x#

#### JIAトーク2017「次世代モビリティと暮らしのあり方」/和田 智氏 (カー

8-7950; http://www.lie-kanna.org/kannalsally/ty.www.htmas/773.html

#### **REALT**

● 連集は装飾 ■ サイト内リンク ■ 外部リンク ■ ファイルリンク ■ リンク割し (テイトル入力のみの場面)

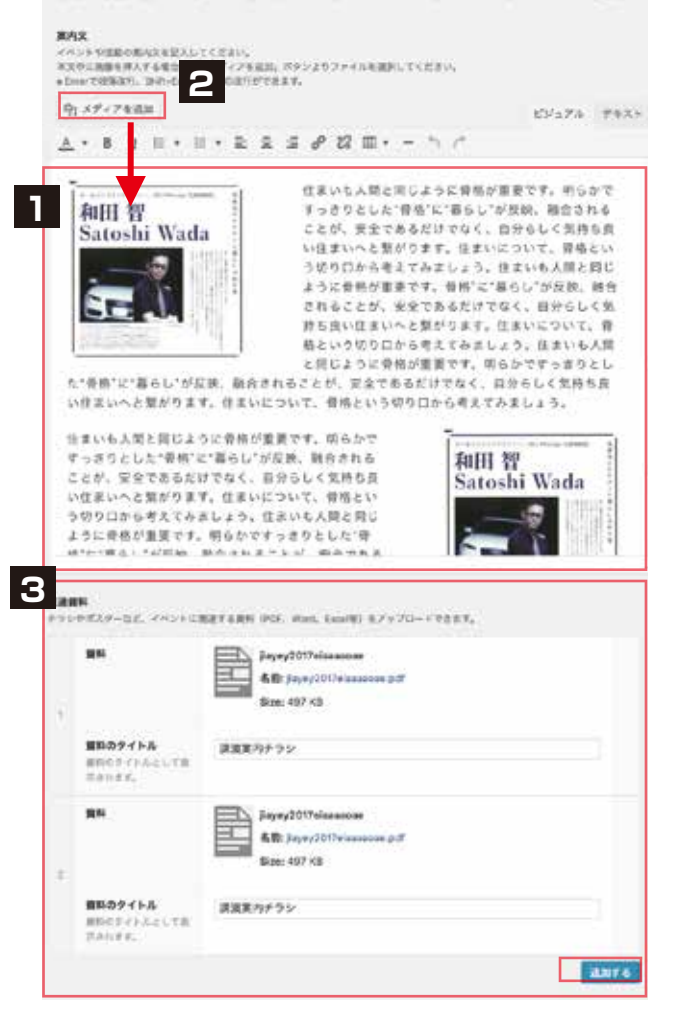

■ WEB サイト上の表示

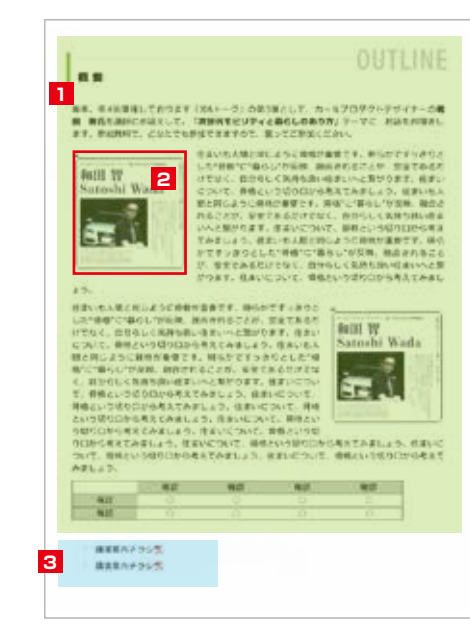

#### 投稿方法 **1** 自由記述欄への入力 自由記述欄に、案内文を入力します。 テキストの装飾、リンク設定については、P.15 参照 「テキスト」タブをクリックすると html での編集ができます。  $0, x \neq r \neq 0.11$ ビジュアル アキスト 8 / 25 Pack of H ing at a 1 may now 274304 1 有年、初4箇間個しております「JANーク」の課1弾として、カールプロダクトデザイナーロ<Litrorg+本田 智氏</strong>を講師にお 近えしてcorego、「次世代モビリティと部分しのあり方」のstrangyデーマに、お話をお聞きします。参加無料で、どなたでも参加でき **FEDT ROT/BROOKS** <a http://www.jis-batto.org/jutaka/"v世界都会c/avTEL-vapan.styles"color: #000000;">模式会社

#### **2** 本文中の画像の挿入

本文中に画像を挿入する場合は、挿入したい箇所に カーソルを合わせ、「メディアを追加」をクリックして ファイルを指定してから、挿入します。 → 画像挿入については P.16 参照

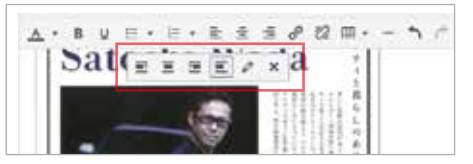

挿入後も、写真をクリックすると、編集アイコンが表示され 画像の配置位置や、大きさを編集できます。

#### 関連資料

**3**

PDF、Word、Excel 等のファイルをアップロードできます 「追加する」ボタンをクリックすると、入力窓が表示されます

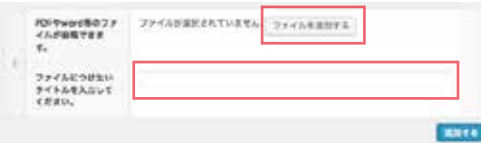

→「ファイルを追加する」ボタンより、ファイルを選択します →ファイルにつけたいタイトル名を入力してください ※「追加する」ボタンを再度クリックすると、ファイルをさらに 追加できます

# **06 Activity & Event -② ~ ⑤ 詳細ページを持たない投稿 ~画像の挿入・関連資料~ 自由記述エリアの編集 ~リンク設定~ 自由記述欄の編集 ~リンク設定~**

テキスト入力エリアでは、上部のボタンを利用して、書式の設定が可能です。

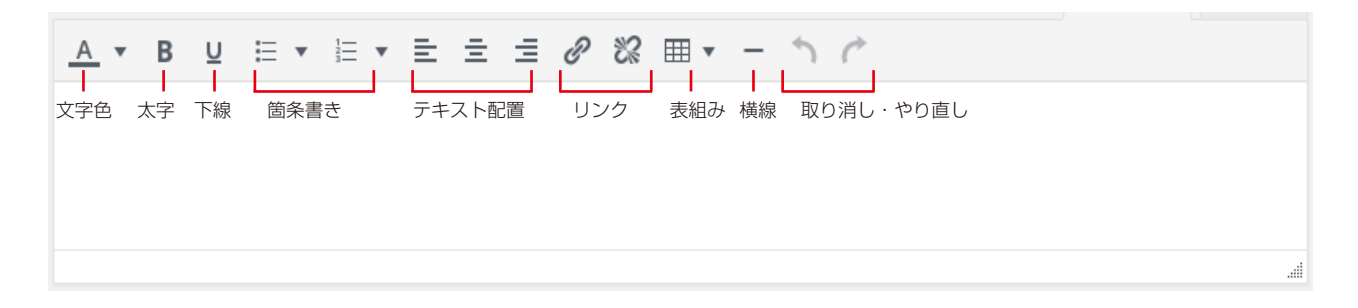

リンクの挿入・編集

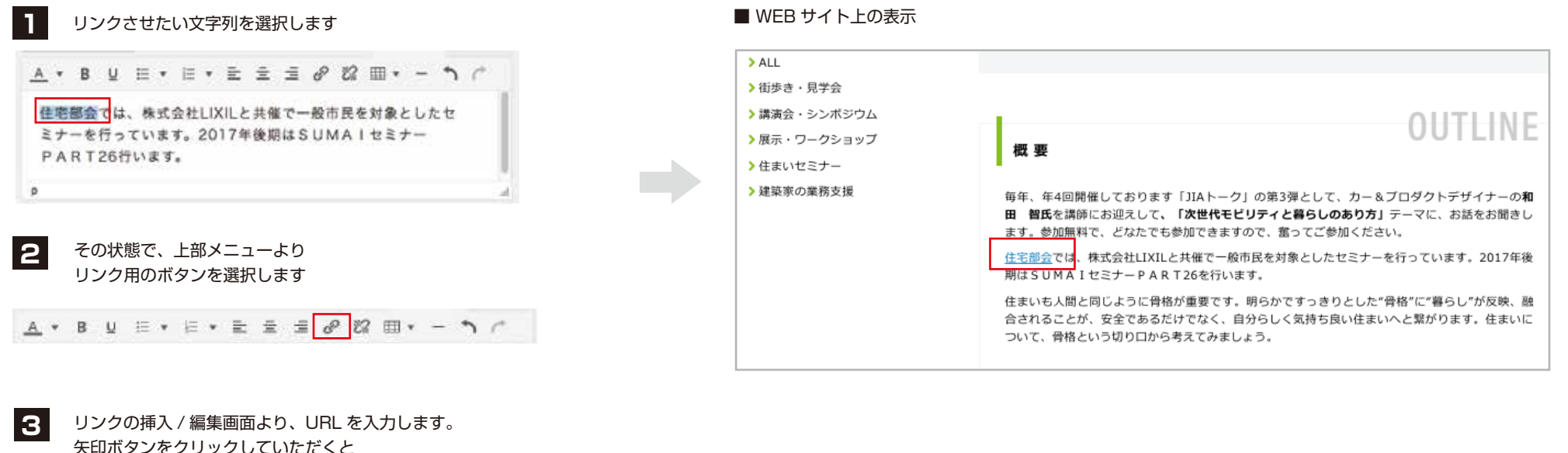

リンクの挿入が完了します。

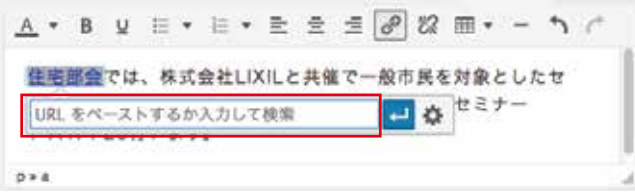

#### **~画像の挿入・関連資料~ 画像のアップロード**

画像の挿入は「メディアを追加」ボタンより行うことができます。

※サイドメニューの「メディア」からも、画像のアップロードやメディアライブラリの閲覧が可能です。

※Activity & Event の 「アイキャッチ画像の設定」では、直接メディアライブラリが開きます。※アイキャッチには JPG または PNG 形式の画像ファイルのみ適用可能です。

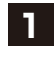

#### 画像を挿入したい箇所を選択した状態で、 上部の「メディアを追加」ボタンをクリック

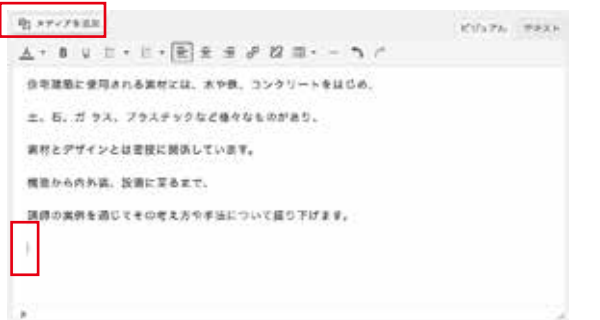

**2**

「メディアの挿入」画面が開きます。 「ファイルをアップロード」タブを選択し、 画像ファイルをドロップするか、 「ファイルを選択」ボタンよりアップロードします。

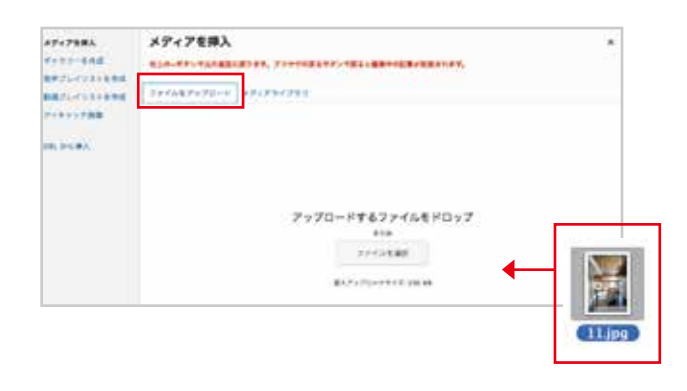

#### **3** 「メディアライブラリ」タブより 挿入したい画像を選択し、「投稿に挿入」ボタンをクリック

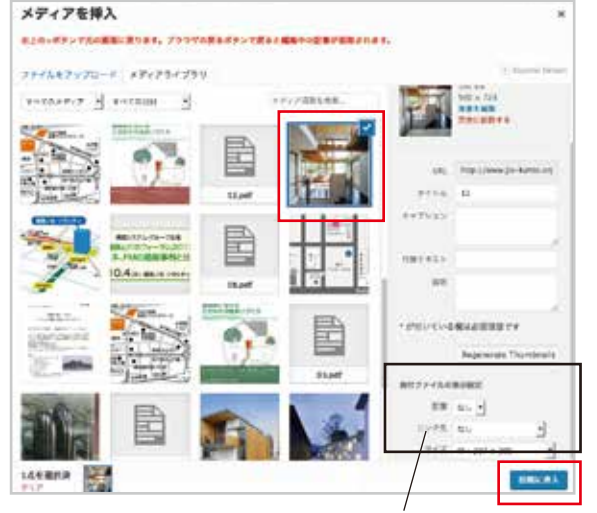

※「添付ファイルの表示設定」で 画像の配置位置やサイズを選択できます。

#### **4** 投稿画面に画像が表示されました

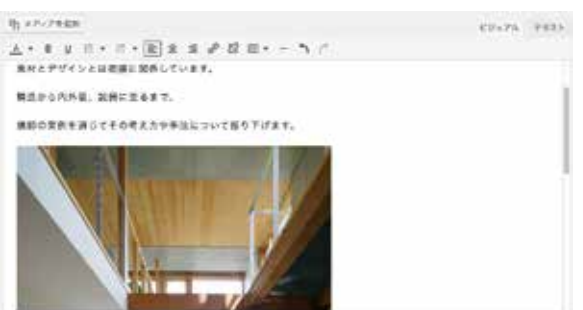

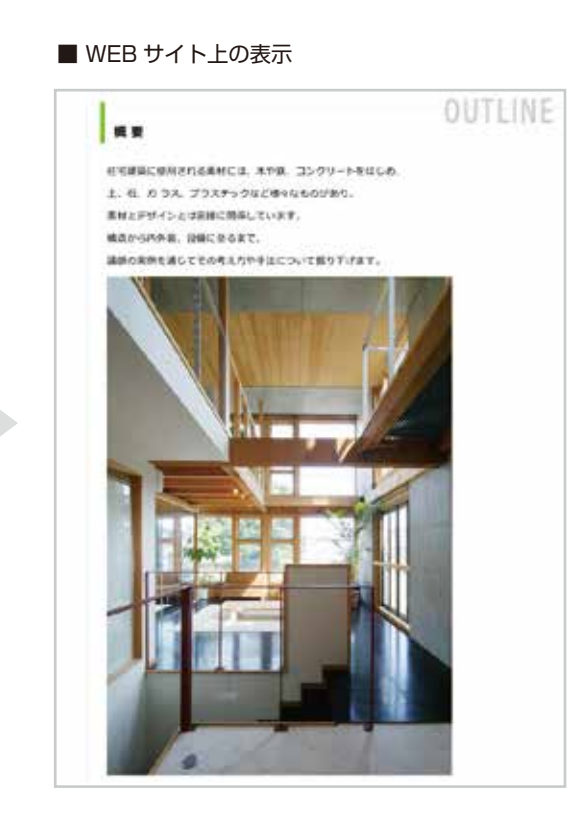